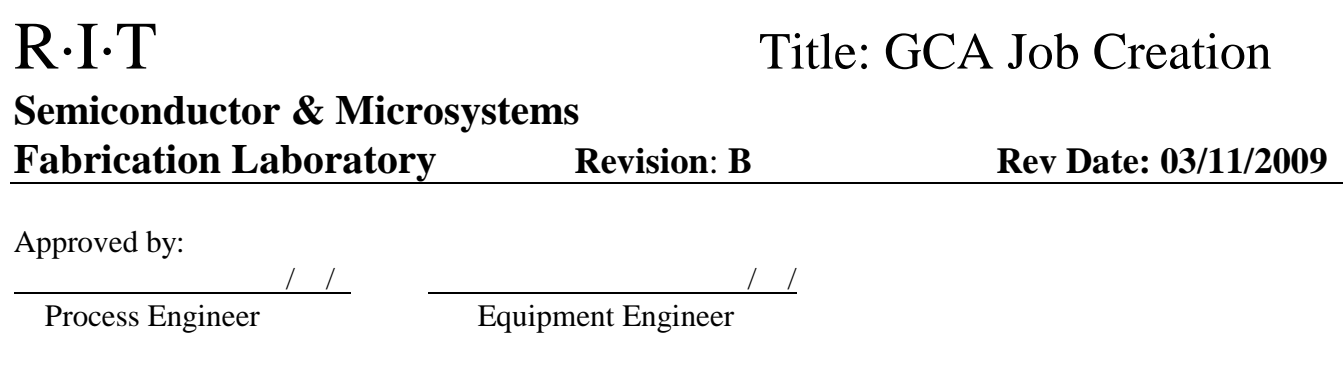

## **1 SCOPE**

The purpose of this document is to detail the creation of stepper jobs for the GCA. All users are expected to have read and understood this document. It is not a substitute for in-person training on the system and is not sufficient to qualify a user on the system. Failure to follow guidelines in this document may result in loss of privileges.

## **2 REFERENCE DOCUMENTS**

## **3 INSTRUCTIONS**

### **3.1 Introduction**

3.1.1 These instructions provide an overview of creating stepper jobs for the GCA Stepper. The maximum field size on the wafer is  $X=21.0$ mm and  $Y=27.4$ mm.

### **3.2 Information needed to write a stepper job**

- 3.2.1 **Die size** The die size is needed to determine the number of rows and columns that will fit on the wafer.
- 3.2.2 **Alignment key offsets** The alignment key offsets are needed if exposing more than one level. They tell the stepper the offset of the alignment marks relative to the center of the die. These are determined by the mask layout.
- 3.2.3 **Distance between alignment die** The distance between the two die that are used for alignment must be 76.2 mm to match the spacing in the alignment microscope. If this is not possible, then secondary alignment marks may be used to create the 76.2 mm distance.
- 3.2.4 **Wafer diameter** 100 mm or 150 mm
- 3.2.5 **Exposure and focus** Should be determined by the user with a focus exposure matrix for each layer.

RIT SMFL Page 1 of 5

 3.2.6 **Aperture settings** – The aperture settings will determine what parts of the mask get blocked off. A 0 mm setting corresponds to wide open and a 50 mm setting corresponds to completely closed. Since the stepper reduces the image 5x, the aperture settings at wafer level will also be reduced 5x.

## **3.3 Determining the Number of Rows and Columns**

## 3.3.1 **Step size**

3.3.1.1 Take (76.2/ die size) and round down to nearest integer

3.3.1.2 **Step size** = (76.2/ integer)

## 3.3.2 **Number of columns**

3.3.2.1 Take (wafer diameter/ step size) and subtract 1 to accommodate the flat.

### 3.3.3 **Number of rows**

3.3.3.1 Take (wafer diameter/ step size).

### **3.4 Creating a New Job**

- 3.6.1 Start using the **SPEC** command and enter a jobname.
- 3.6.2 Now edit the job. Type **edit jobname**. The characters that need to be entered are indicated in bold.

### **3.5 Creating a Job with Multiple Layers**

- 3.5.1 Near the end of the job after defining the aperture settings, the following will be displayed: **NAME (<CR> TO EXIT PASS SETUP):**
- 3.5.2 Put in the name of your second layer and press **return**.
- 3.5.3 Next select **Y** and **return** to copy another pass which you may then edit.
- 3.5.4 Repeat for additional layers.

### **3.6 Creating a Job with Multiple Layers on the Same Mask**

 3.6.1 In this case the mask may be divided into four quadrants, each with a different layer.

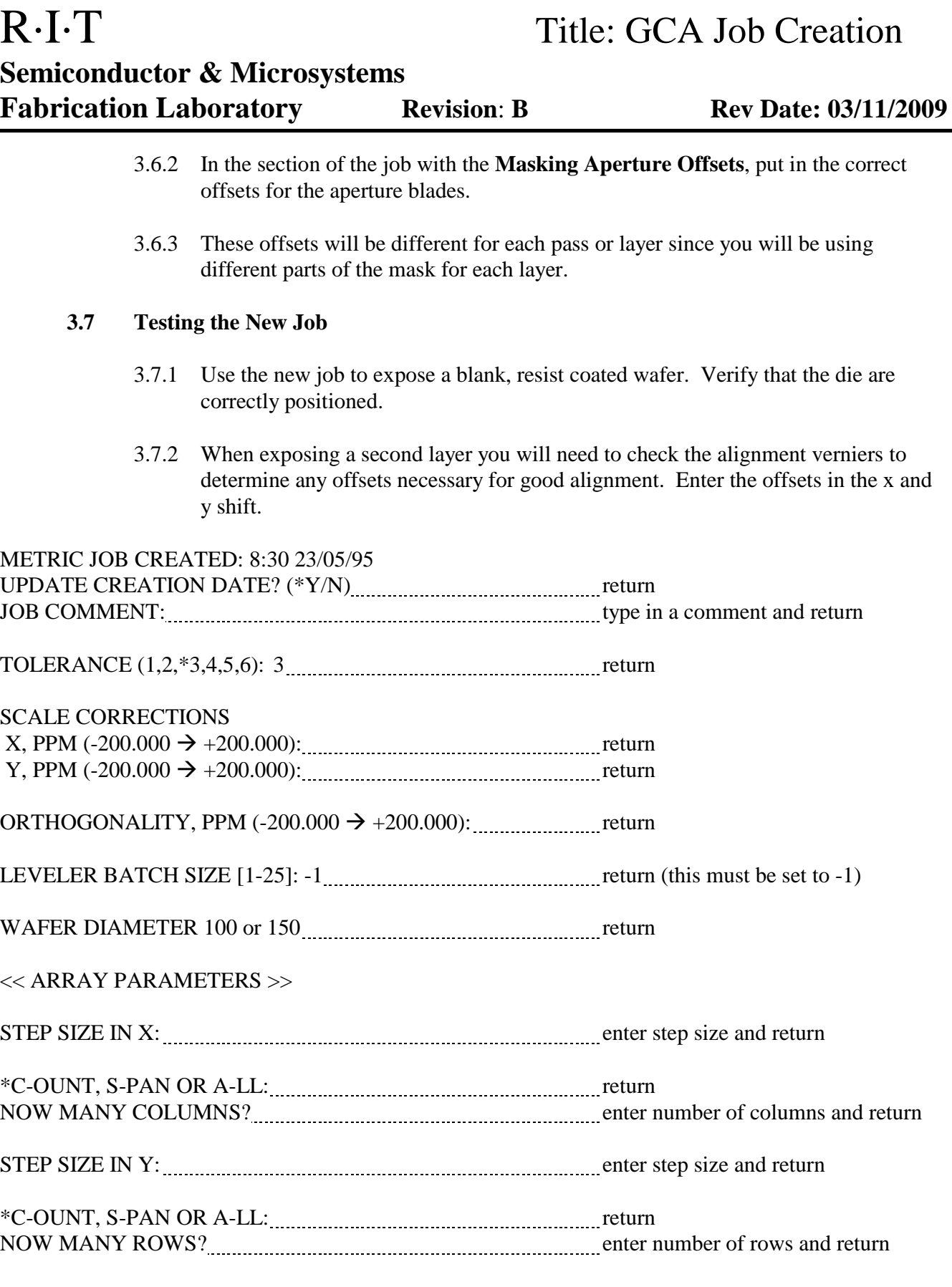

RIT SMFL Page 3 of 5

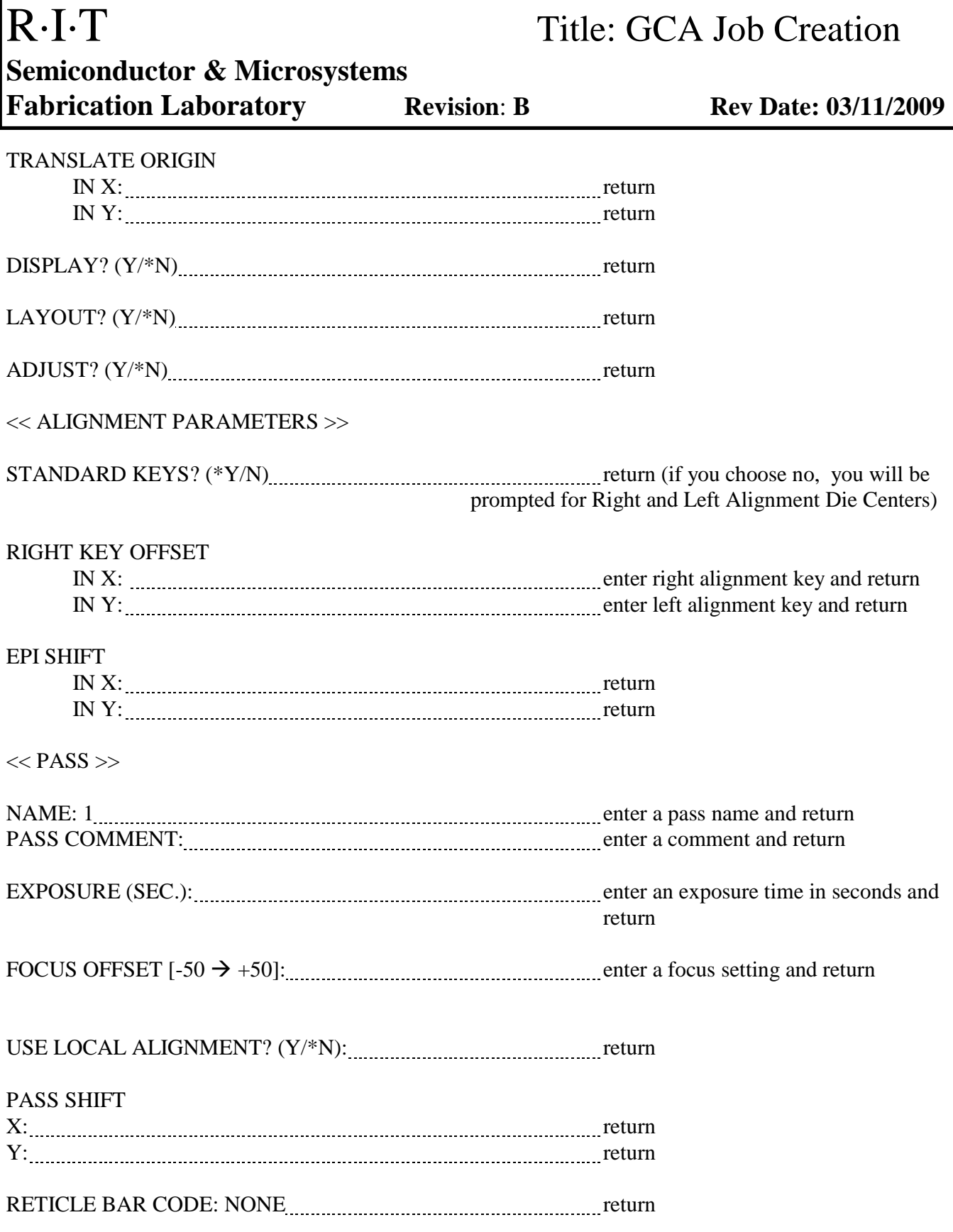

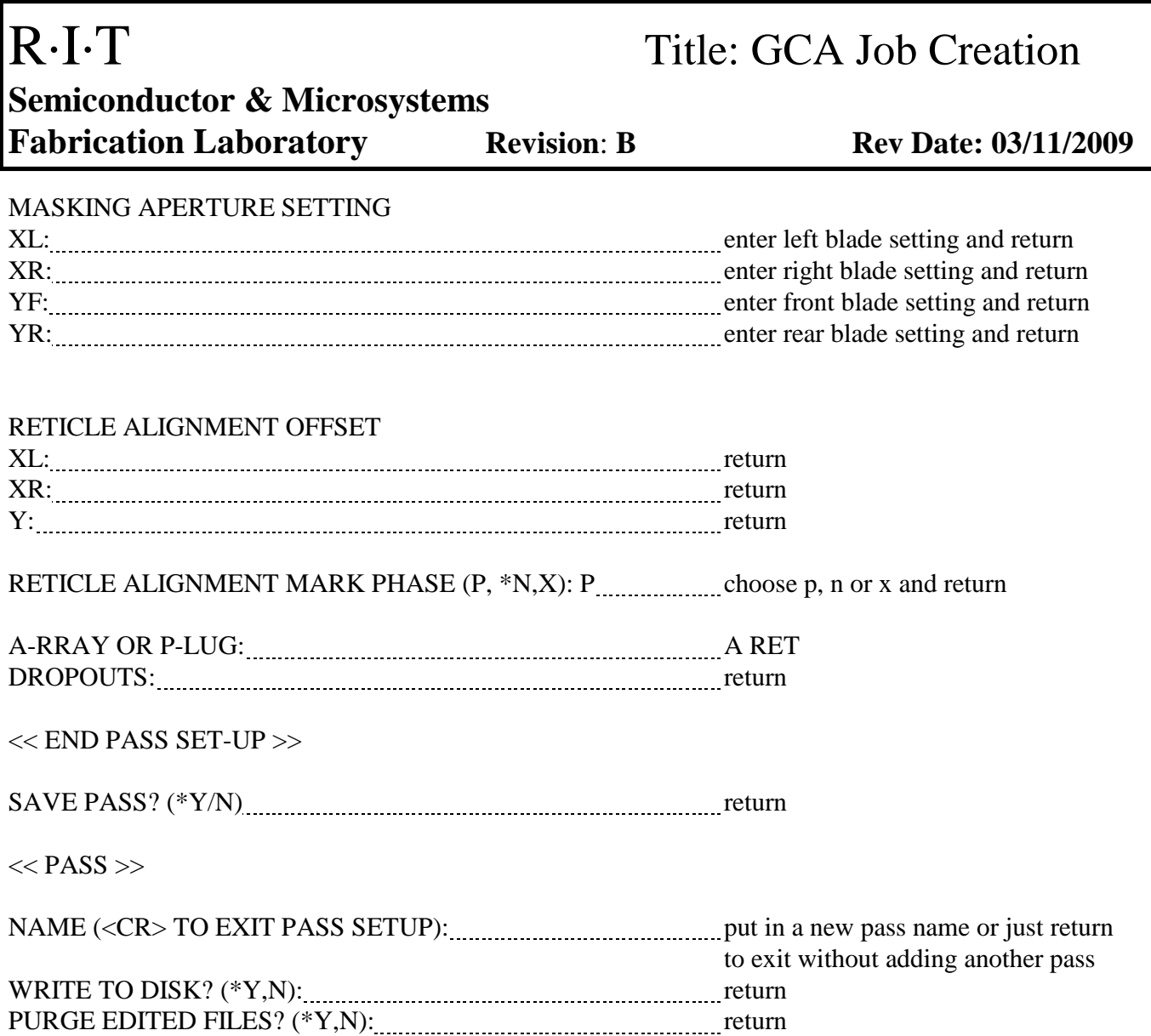

# **REVISION RECORD**

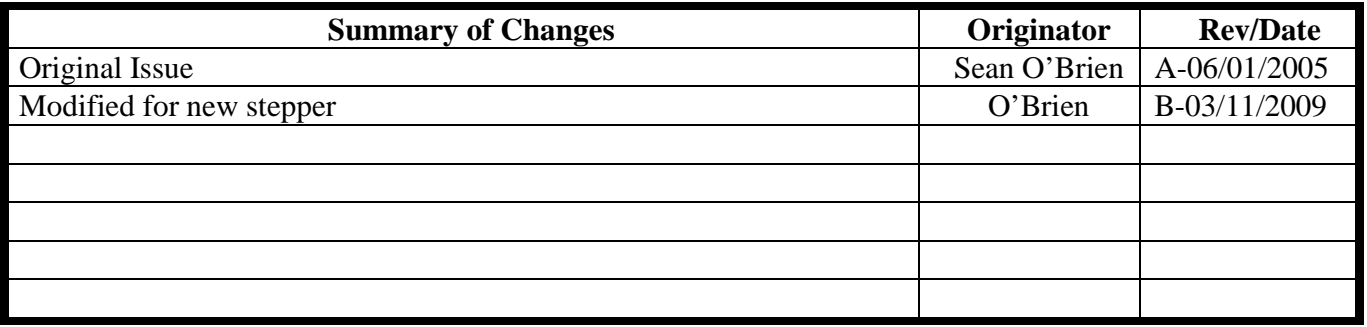